# Employer Portal QuickStart Guide

## Welcome to UMR's 1Cloud Employer Portal.

This one-stop portal gives you the tools you need to better support your employees in the management of their consumer-driven health plans. The screen shots provided in this guide are samples only.

The Employer Portal is convenient and easy to use. Anytime access to the portal allows you to:

- · View current and prior year plan information
- · Access forms
- · Retrieve scheduled reports or notifications
- View real-time individual participant account summaries and balances, enrollments, contributions, claims and payments
- · Access a history of reports and notifications

User access levels are role-based. Each role determines access rights, not only to administrative pages and operations but to underlying data in applicable reports.

#### How do I gain access to this portal?

- 1. Go to umr.com
- 2. Click on Get Started under Consumer Accounts/Flex Spending Account (FSA) located under the myEmployee Assistance tab
- 3. Enter your existing UMR portal username
- 4. Enter your temporary password: Password1
- 5. When you log in the first time, you will be prompted to change the password. This password must have at least 6 characters (maximum of 20), contain upper and lowercase letters, and contain at least one number
- Once the password is updated and confirmed, click Login. Please be sure to store your password in a secure place for future access.

| HOME   | REPORTS                                                     | REQUESTS                             | EMPLOYEES .          | PLANS      | RESOURCE       | 5    |  |
|--------|-------------------------------------------------------------|--------------------------------------|----------------------|------------|----------------|------|--|
|        | in Date: 7/31/2<br>in Source: Adm                           |                                      | M CDT                |            |                |      |  |
| Velco  | me, Georg                                                   | e                                    |                      |            |                |      |  |
|        | e to your bene<br>view employe                              |                                      | ation solution. Vie  | w your pla | in details, ac | cess |  |
|        |                                                             |                                      |                      |            |                |      |  |
| ecen   | tly Created                                                 | Reports                              |                      |            |                |      |  |
|        | 7/30/2013   D                                               |                                      | ion (7/30/2013<br>DF | 2          |                |      |  |
|        | Deduction No                                                |                                      |                      |            |                |      |  |
|        |                                                             |                                      | ion (7/23/2013       | 0          |                |      |  |
| reated | 7/23/2013   D                                               | etail Report   Pl                    | DF                   |            |                |      |  |
|        | Deduction No                                                | otification (7<br>letail Report   Pl |                      |            |                |      |  |
|        | 7/23/2013   D                                               |                                      |                      | a          |                |      |  |
| mplo   | : 7/23/2013   D<br><u>ver Contributi</u><br>: 7/16/2013   D |                                      |                      | 4          |                |      |  |

The Home page is easy to navigate.

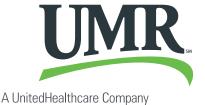

© 2013 United HealthCare Services, Inc. UM0XXX 0813

No part of this document may be reproduced without permission.

Once you are logged on, everything you need to efficiently and effectively manage your consumer-driven health plans is found on the home page. You will see a history of the reports and notifications, with quick links to the latest versions. From the home page, you can:

- View employee level data
- Download forms

You also can access the tabs at the top of the page or links at the bottom of the page for easy navigation.

#### How do I view reports and notifications?

- 1. On the Home page, under the **Reports** tab, there will be a list of all available reports.
- 2. Simply select the desired enrollment, contribution or plan information report and it will automatically be displayed.
- 3. If there is a report that you need, but do not see, you can contact UMR to request it.

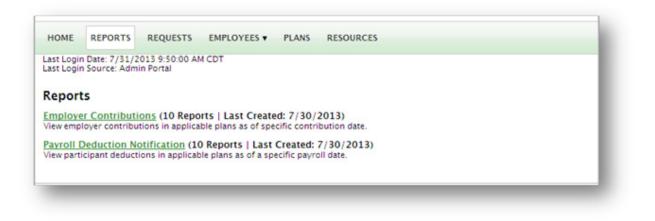

#### What kind of employee-level data can I access?

- 1. Under the tab titled **Employees**, you can view real-time data on all enrolled employees.
- You can search for employees using first name, last name or an employee identifier (defined ID or SSN).

| Last Login Date: 7/31/2013 9 50:00 AM<br>Last Login Source: Admin Portal                                 | View All Employees            |                                                 |  |
|----------------------------------------------------------------------------------------------------|-------------------------------|-------------------------------------------------|--|
| Welcome, George<br>Welcome to your benefits administrat                                                  | Search Employees<br>Last Name | Recently Viewed Employees<br>Brown, john (John) |  |
| reports, view employee information,                                                                      | First Name:                   | ]                                               |  |
| Recently Created Reports<br>Employer Contributions Notificati-<br>Created 7/50/2013   Detail Report   PD | Employee Number               |                                                 |  |
| Passoil Deduction Notification (7/<br>Created: 7/30/2013   Detail Report   PD                            | Employee Status:<br>Active    |                                                 |  |
| Employer Contributions Notificati-<br>Created 7/25/2013   Detail Report   PD                             | Search                        |                                                 |  |
| Payroll Deduction Notification (7/)<br>Created: 7/23/2013   Detail Report   PD-                          |                               |                                                 |  |
| Employer Contributions Notificatio<br>Created 7/16/2013   Detail Report   PDI                            | m (7/16/2013)                 |                                                 |  |
| View All Reports                                                                                         |                               |                                                 |  |

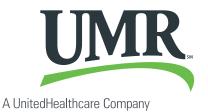

- 3. Once in the employee view, you can access the following information:
  - a. Account summary
  - b. Demographics
  - c. Account balances
  - d. Enrollments
  - e. Contributions
  - f. Claims
  - g. Payments
  - h. Status

| Last Login Date: 7/31/2013 9 50:00<br>Last Login Source: Admin Portal |                                                            |  |  |  |  |
|-----------------------------------------------------------------------|------------------------------------------------------------|--|--|--|--|
| John Brown: Profile                                                   |                                                            |  |  |  |  |
| Employee Status: Active (9/1/2003)                                    |                                                            |  |  |  |  |
| Employee Number: John                                                 |                                                            |  |  |  |  |
| Profile Dependents Accou                                              | nt.Summary Encolments Contributions Claims Payments Status |  |  |  |  |
| Personal Information                                                  |                                                            |  |  |  |  |
| Name                                                                  | John Brown                                                 |  |  |  |  |
| Username                                                              | jbrown1                                                    |  |  |  |  |
| SSN                                                                   | xxx-xx-9999                                                |  |  |  |  |
| Gender                                                                | Male                                                       |  |  |  |  |
| Marital Status                                                        | Married                                                    |  |  |  |  |
| Address:                                                              | 551 Brown Ave<br>Slickton, WI 54533                        |  |  |  |  |
| Country                                                               | United States                                              |  |  |  |  |
| Home Phone:                                                           | (262) 545-6613                                             |  |  |  |  |
| Work Phone:                                                           |                                                            |  |  |  |  |
| Email                                                                 | john.brown#gmail.com                                       |  |  |  |  |
| Employment Information                                                |                                                            |  |  |  |  |
| Status                                                                | Active                                                     |  |  |  |  |
| Status Effective Date:                                                | 9/1/2003                                                   |  |  |  |  |
| Employee Number.                                                      | John                                                       |  |  |  |  |
| Employer Employee ID:                                                 | 0001455                                                    |  |  |  |  |
| Hire Date:                                                            | 9/1/2003                                                   |  |  |  |  |
| Hours Worked Per Week                                                 | 40                                                         |  |  |  |  |

### Where would I access required forms?

- 1. Under the **Resources** tab
- 2. Download and print any forms needed
- 3. Access any other documents related to your plans

| HOME       | ACCOUNTS                              | PROFILE               | NOTIFICATIONS | FORMS | Jane Doe -<br>  Logout |
|------------|---------------------------------------|-----------------------|---------------|-------|------------------------|
| st Login D | ate: 8/5/2013 2:5<br>Jource: Consumer | 3:22 PM COT<br>Portal |               |       |                        |
| Forms      |                                       |                       |               |       |                        |
| ronns      |                                       |                       |               |       |                        |
| Claims Tr  | erms and Condition                    | 05                    |               |       |                        |
|            | re FSA Claim Form                     |                       |               |       |                        |

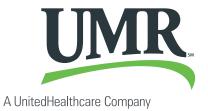